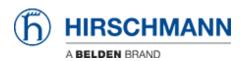

Knowledge base > Products > Classic Switches > Firmware update using ACA21 via System Monitor 1

# Firmware update using ACA21 via System Monitor 1

- 2018-02-22 - Classic Switches

This howto describes the software update using a ACA21 USB stick on platform devices RS20/30/40, RSR20/30, MS20/30, PowerMICE, MACH100/1000/4000 and Octopus (with ACA21-M12) via System Monitor 1.

## **Preparation**

This update method requires an ACA21 or any other compatible USB-stick and a terminal cable for serial access to the device.

- 1. Copy the desired firmware file (.bin) to the root directory of the USB stick. If placed in subfolders, the switch won't recognize it.
- 2. Plug the USB-stick into the switch you want to update

#### **Serial connection**

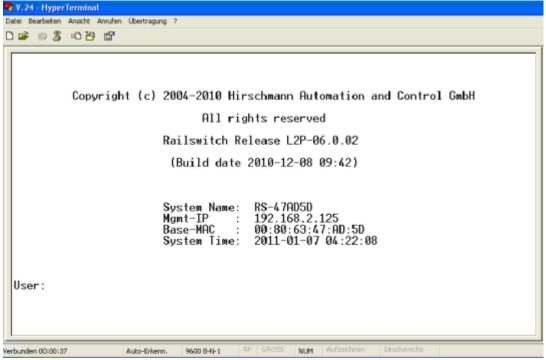

Establish a serial connection to the switch using the terminal cable and a terminal application like HyperTerminal, Tera Term or similar.

Press return to connect to the switch, the CLI login screen will be shown.

## Reboot the device and enter SysMon1

Reboot the device and follow the serial output.

Press "1" as soon as the message "**Press <1> to enter System Monitor 1 ......**" is shown.

## **System Monitor - Main Menu**

```
System Monitor 1

(Selected OS: L2P-06.0.02-FINAL (2010-12-08 09:42))

1 Select Boot Operating System
2 Update Operating System
3 Start Selected Operating System
4 End (reset and reboot)
5 Erase main configuration file
6 Show Bootcode information
```

Select option 2 "Update Operating System"

**System Monitor - Update Operating System** 

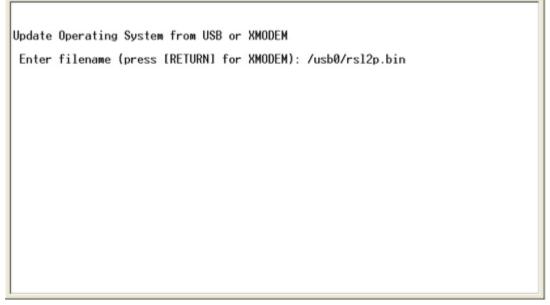

Complete the path to the firmware file.

The syntax is /usb0/<firmware file name.bin>

For example /usb0/rsL2P.bin

Confirm 2 times by pressing "return"

The firmware will be uploaded, checked for errors, written to the flash and checked again.

**System Monitor - Image uploaded** 

After the message "<**INFO>: SUCCESS: OS image was updated"** is shown, press any key to return to the main menu.

#### **Reboot device**

```
System Monitor 1

(Selected OS: L2P-06.0.02-FINAL (2010-12-08 09:42))

1 Select Boot Operating System
2 Update Operating System
3 Start Selected Operating System
4 End (reset and reboot)
5 Erase main configuration file
6 Show Bootcode information
```

Select option **4** "**End** (**reset and reboot**)" to reboot the device and activate the new firmware.

Wait for the login screen and check the current firmware version.

The update process is completed, you can remove the USB-stick and serial cable.